# Introduzione a Qgis: un approccio pratico.

- Organizzare lo spazio di lavoro
- Caricare i file
- Unire le informazioni
- Rappresentare dati su mappa
- Selezionare elementi
- Dissolvere poligoni per attributo
- Layout e esportazione

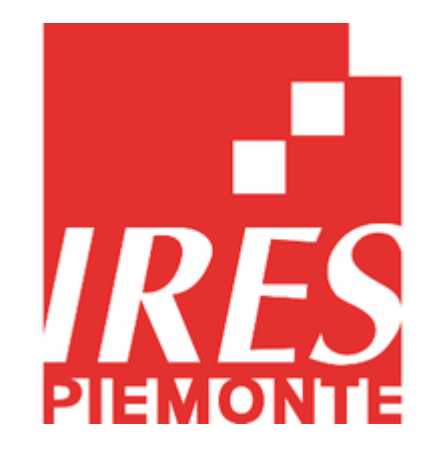

Marco Adamo *Area di ricerca Sviluppo rurale e sistema agroalimentare*

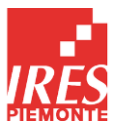

1

3

2

#### ORGANIZZARE SPAZIO DI LAVORO

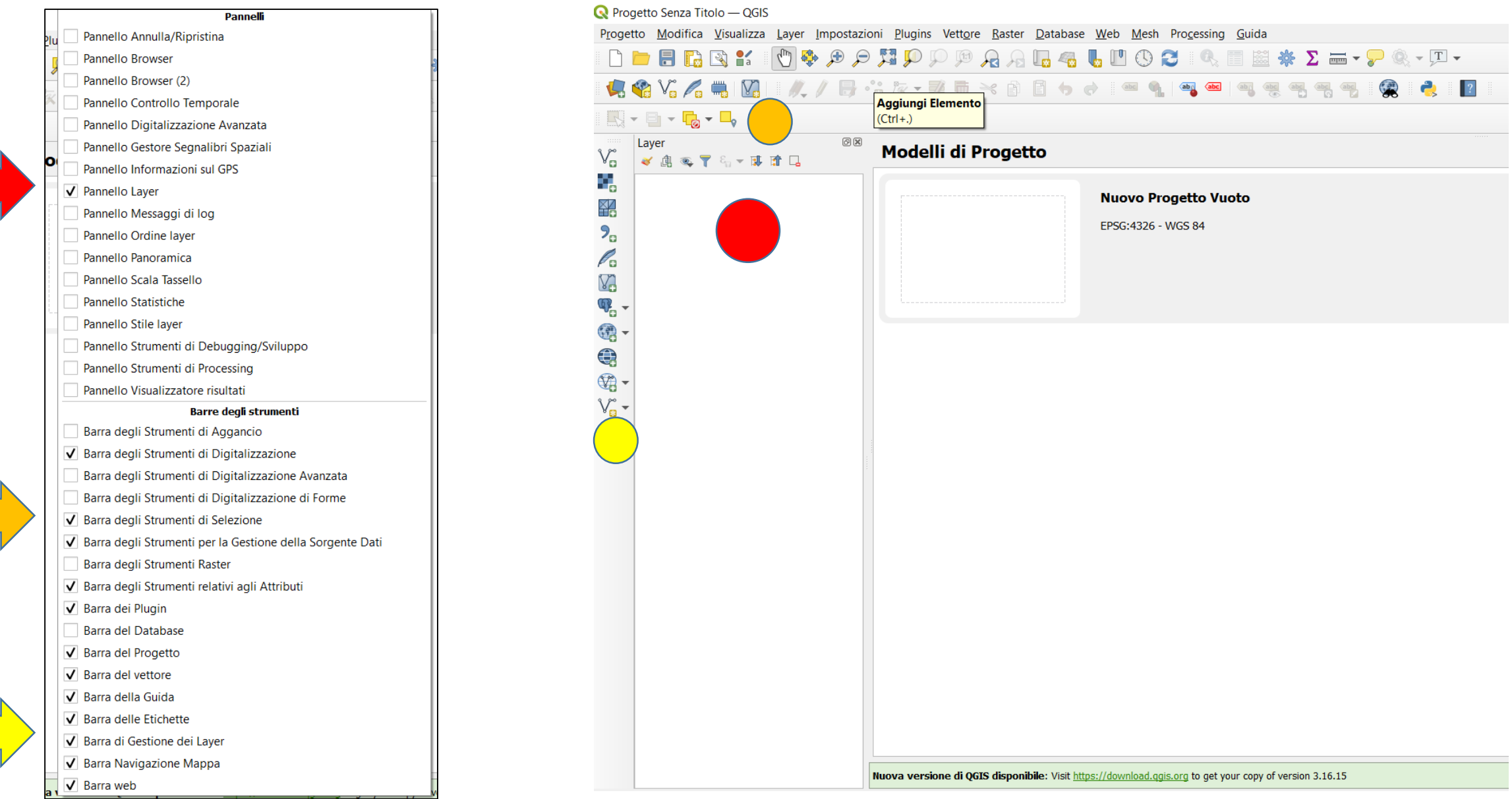

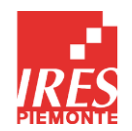

#### CARICARE LAYERS E BASI DATI

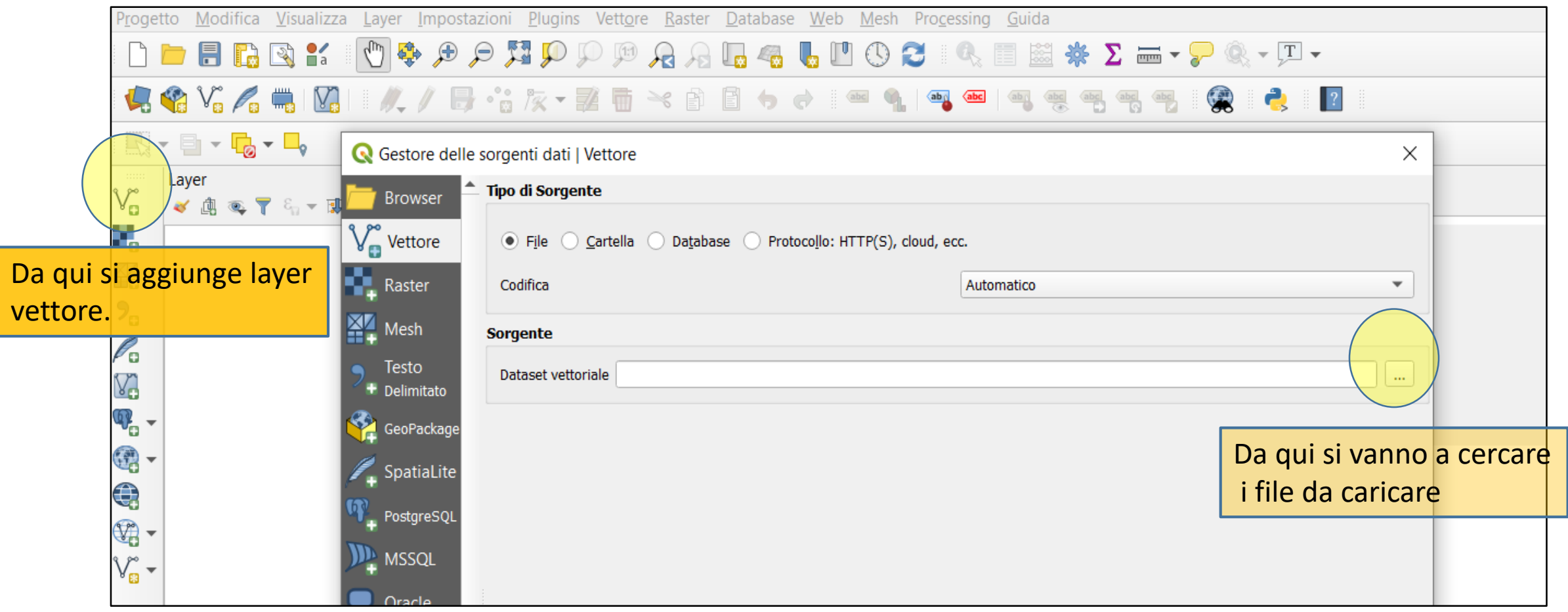

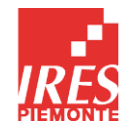

#### CARICARE LAYERS E BASI DATI

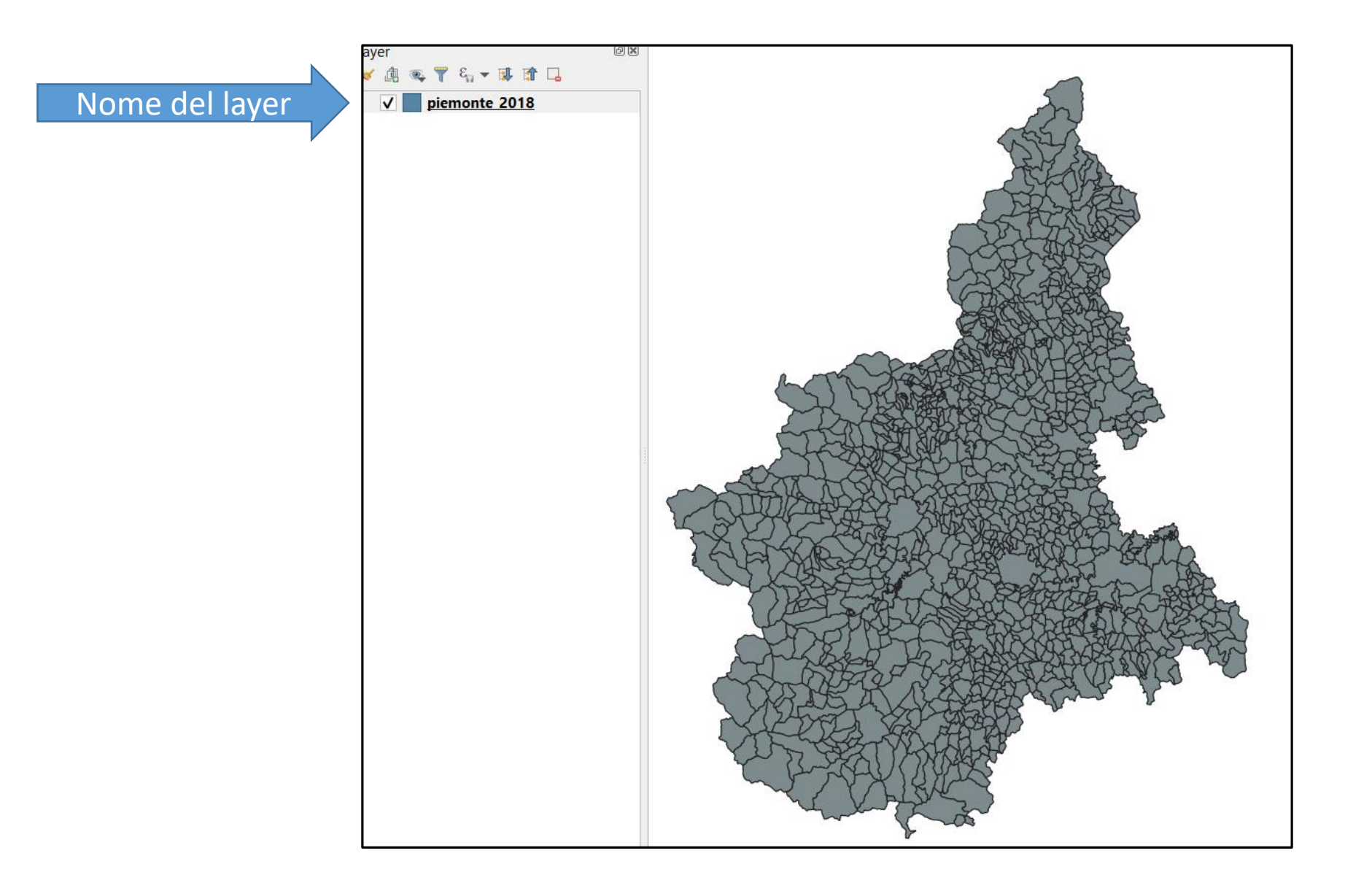

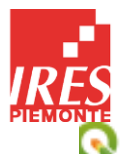

#### CARICARE LAYERS E BASI DATI

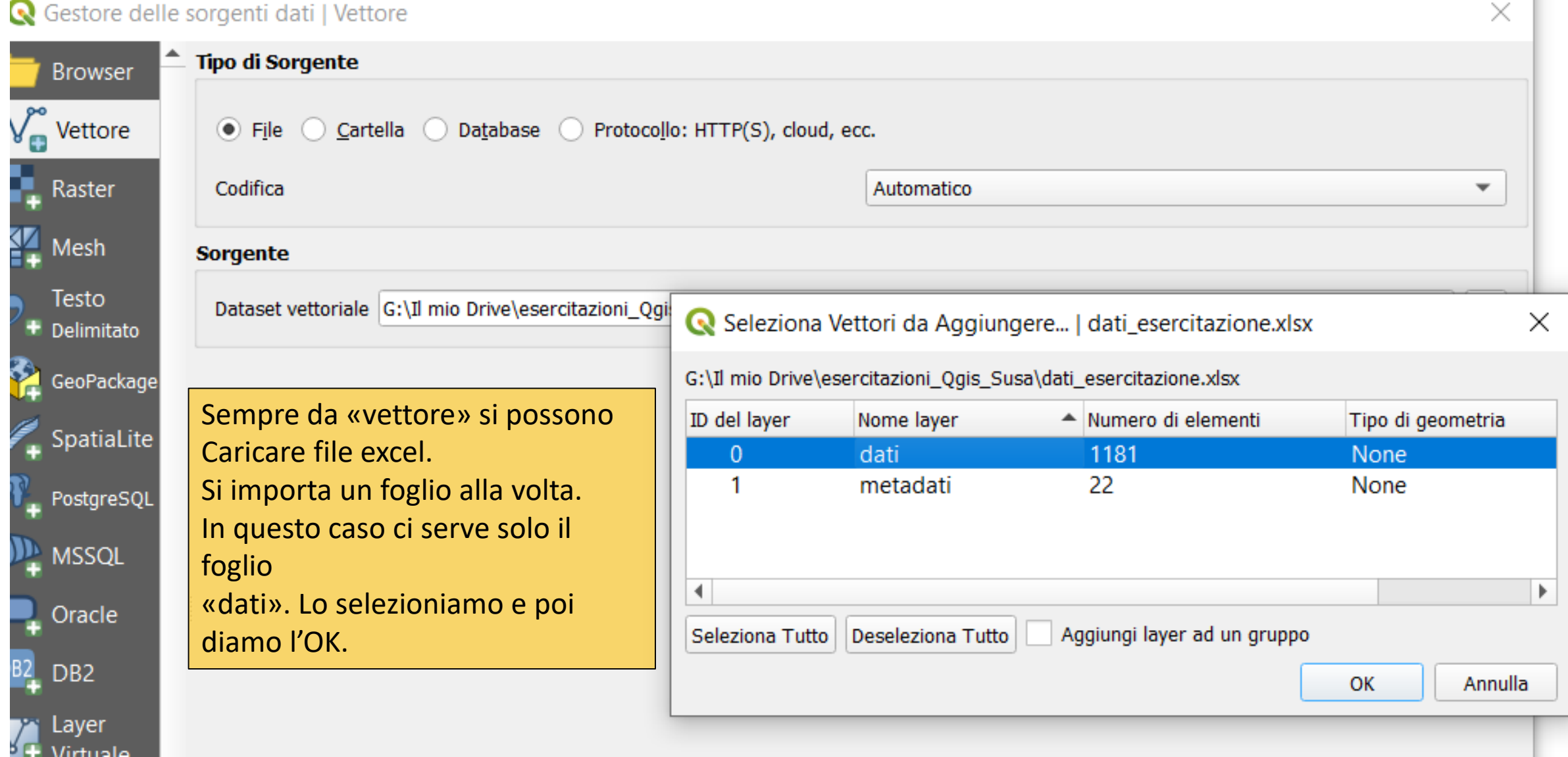

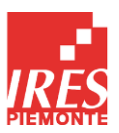

#### INIZIAMO

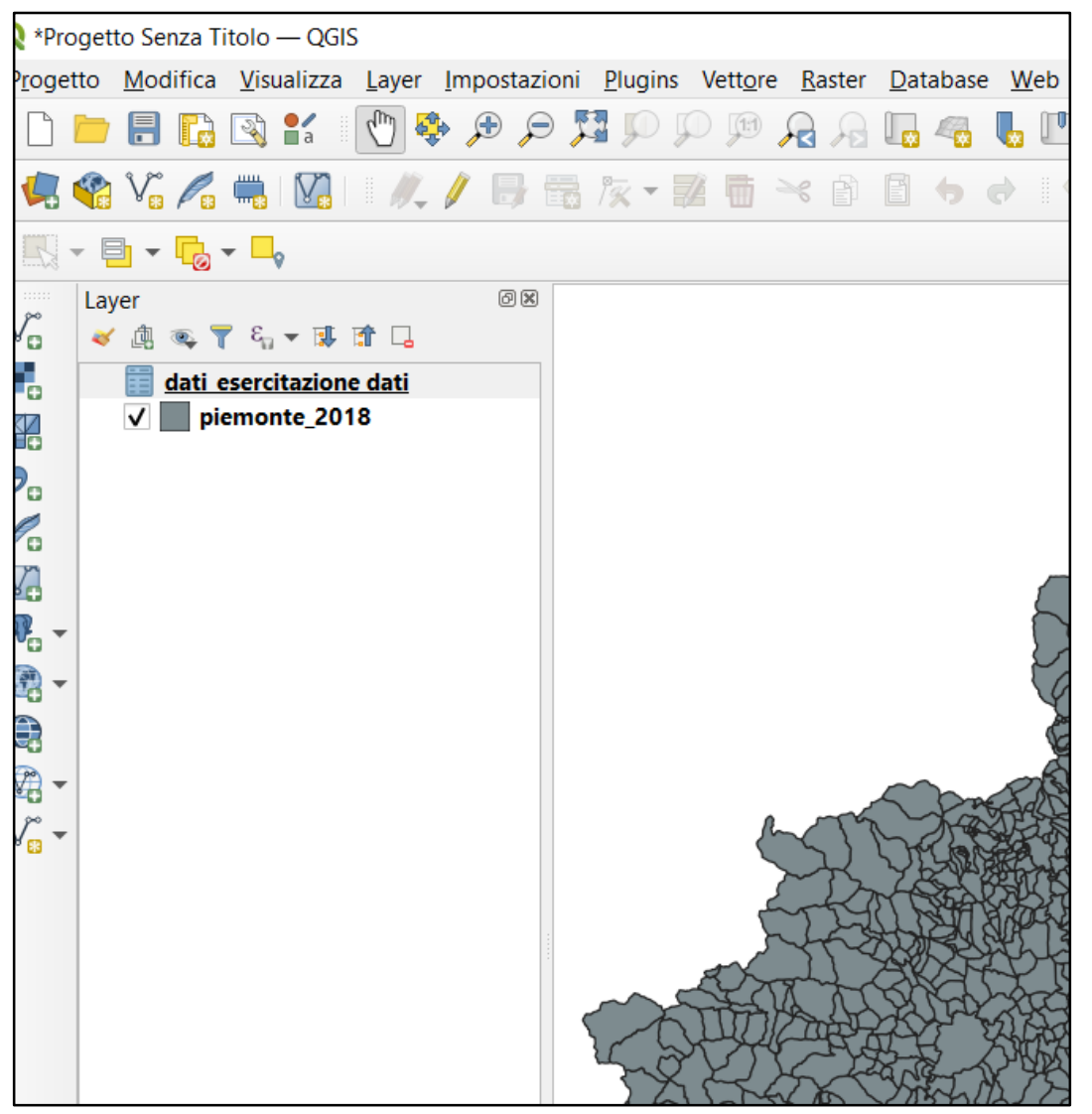

Ora che abbiamo tutto ciò che serve possiamo iniziare ad agganciare la base dati al nostro file vettoriale. In questo modo si potranno visualizzare i dati che sono di nostro interesse.

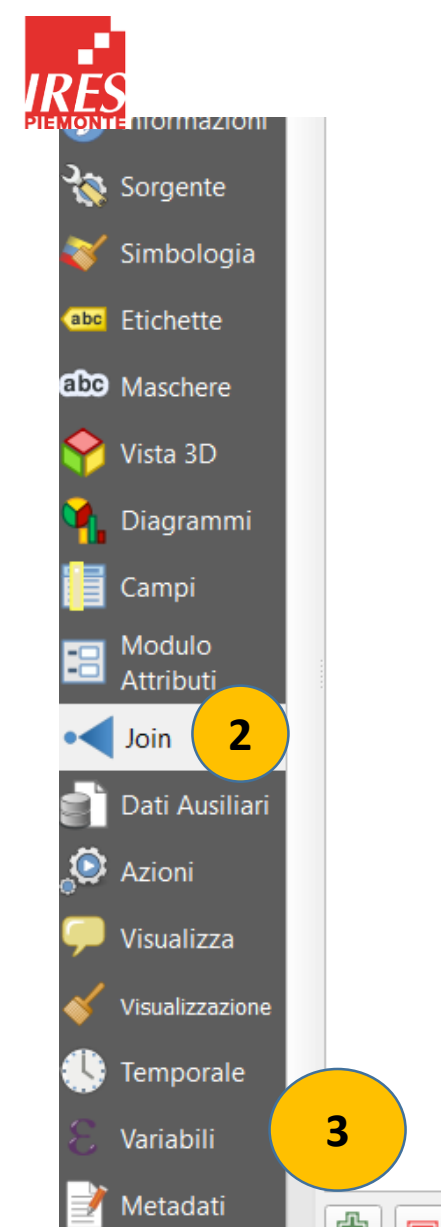

Dipendenze

## UNIRE CAMPI DA FILE DIVERSI: JOIN

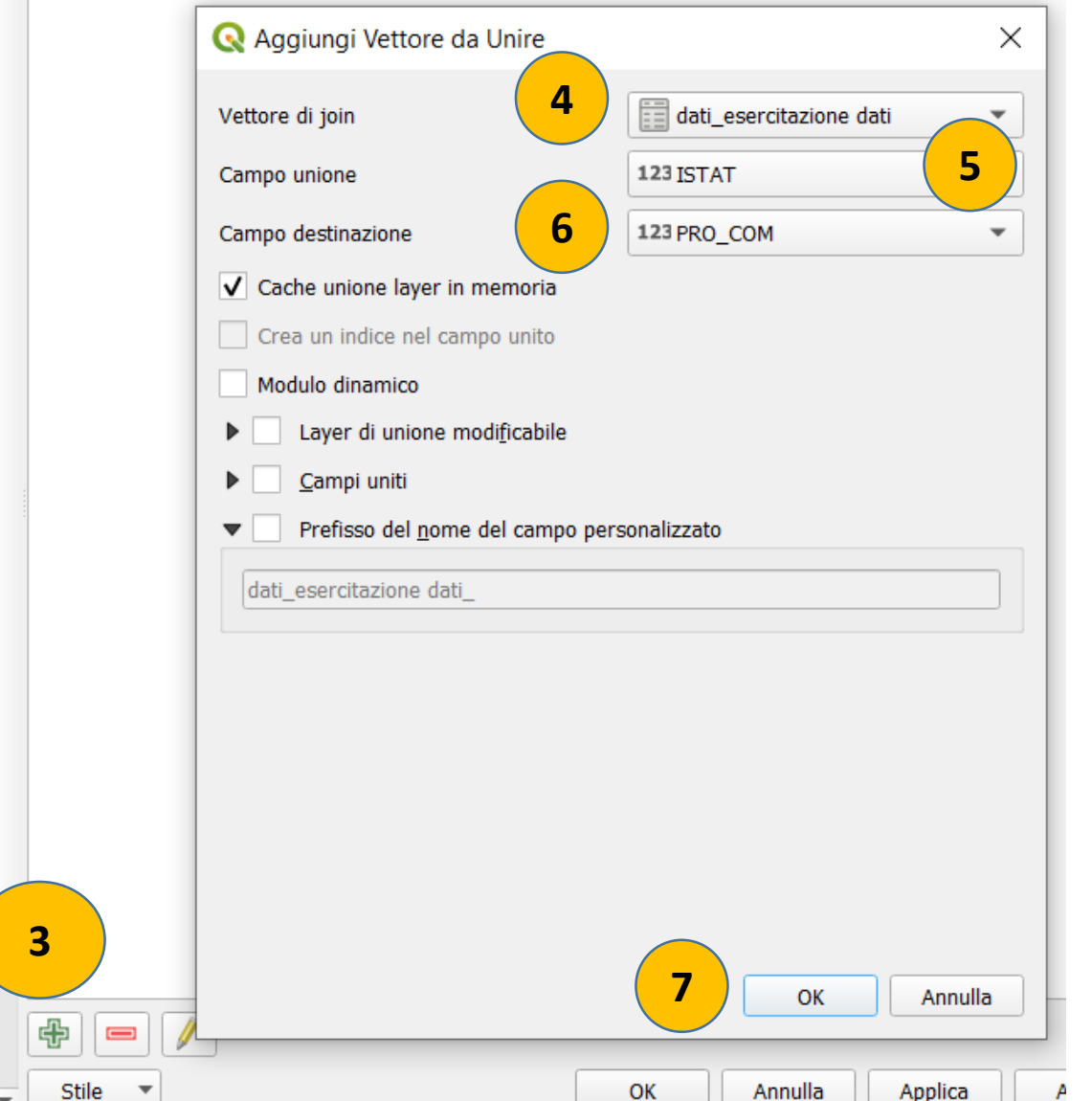

- 1) Doppio click su .shp (Piemonte\_2018)
- 2) Dal menù a sx, selezionare «JOIN»
- 3) In basso premere il tasto verde con il simbolo  $\langle \langle + \rangle \rangle$
- 4) Selezionare il file da unire (vettore di join)
- 5) Selezionare campo unione del file da unire (campo unione).
- 6) Selezionare il campo di destinazione del file a cui deve essere unito il precedente (campo destinazione)
- 7) Premere Applica e OK

#### NB: L'UNIONE SI EFFETTUA ATTRAVERSO CAMPI UGUALI!! [**ATTENZIONE AL FORMATO**]

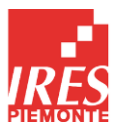

### UNIRE CAMPI DA FILE DIVERSI: JOIN

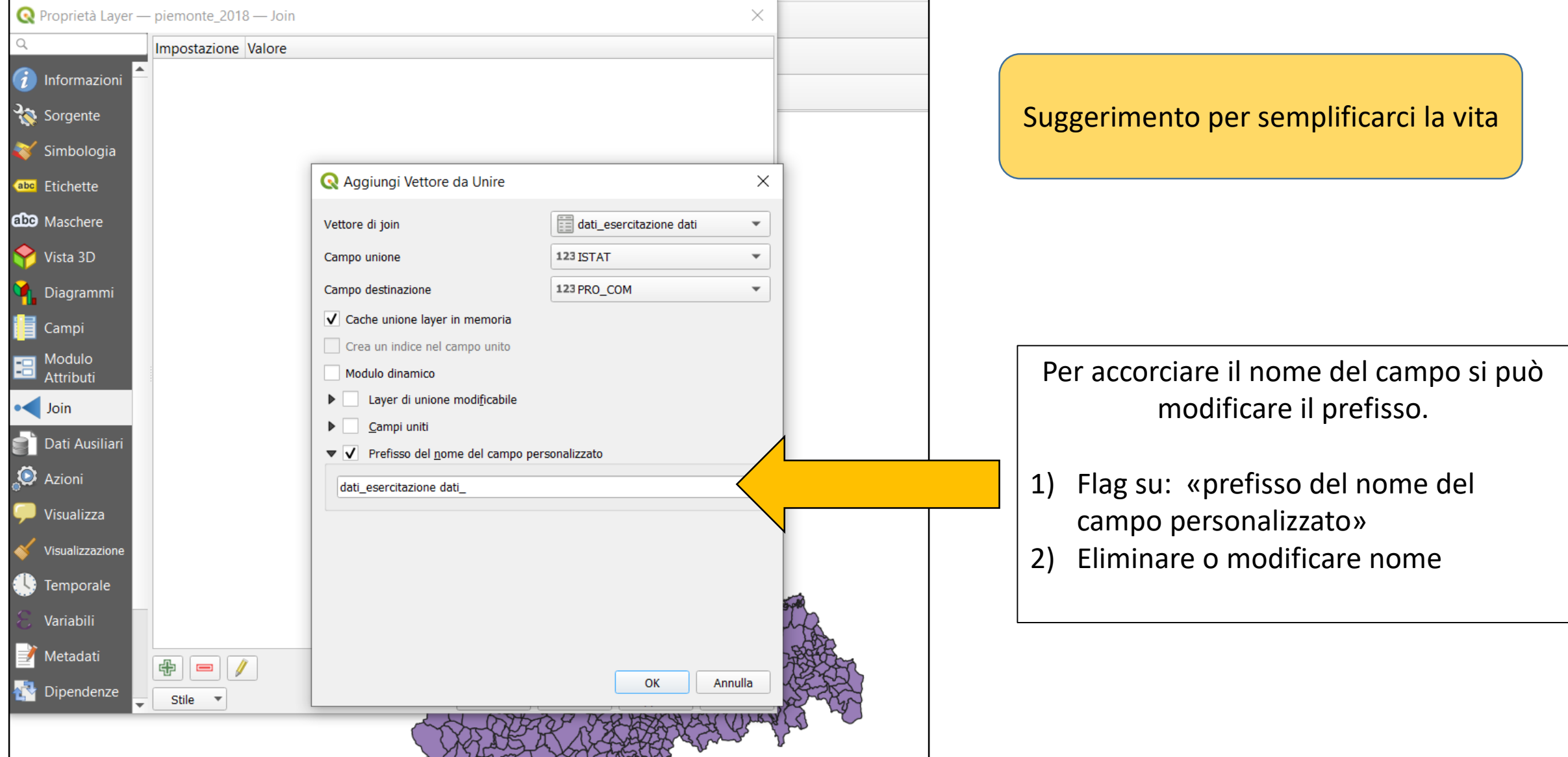

#### RAPPRESENTARE I DATI SU MAPPA

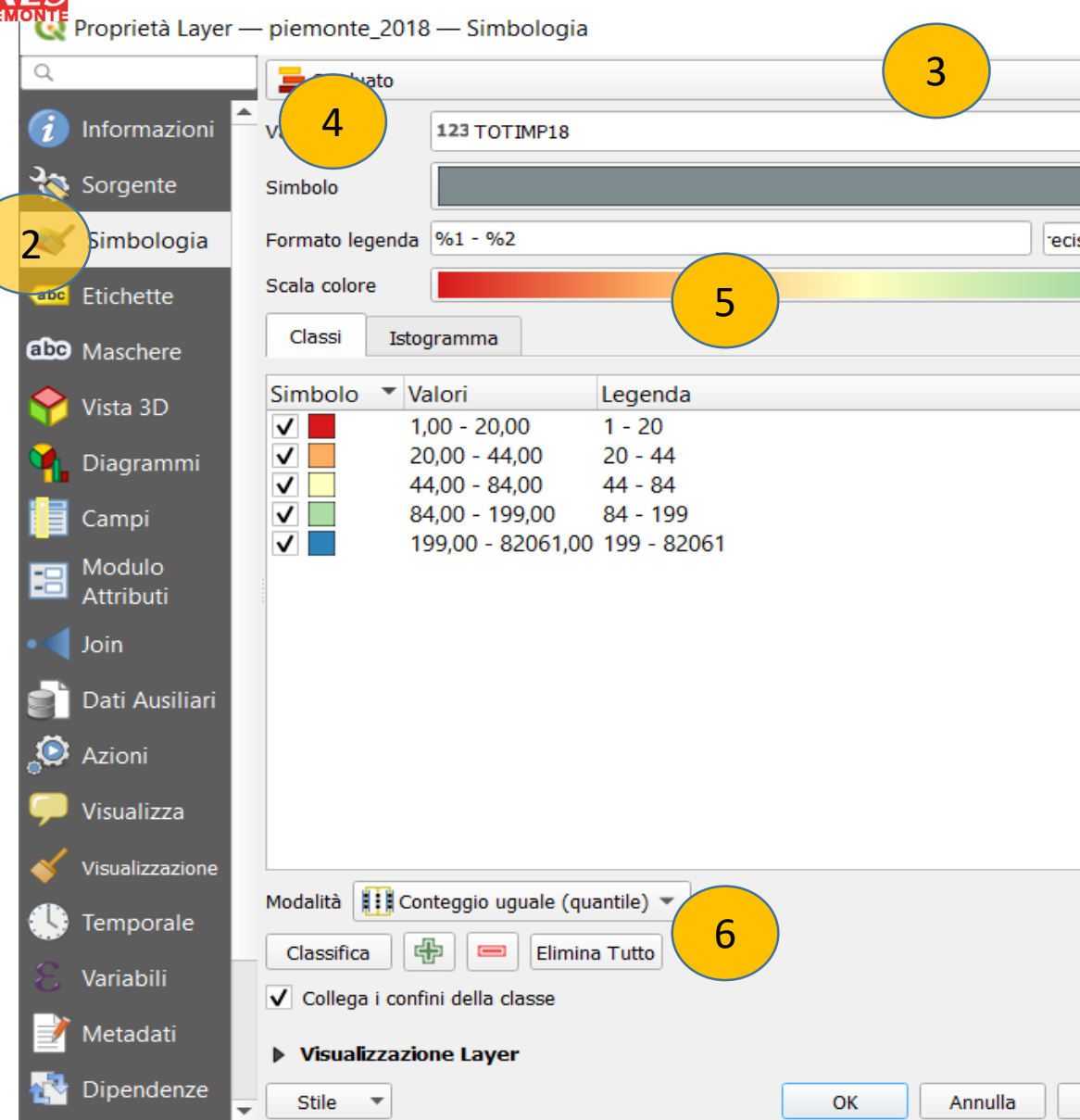

- 1) Doppio click su .shp (Piemonte\_2018)
- 2) Dal menù a sx, selezionare «SIMBOLOGIA»
- 3) Scegliere il visualizzatore (sulla base dei dati che devo rappresentare – discreti, continui…)
- 4) Indicare quale «vettore dati» voglio mappare
- 5) Selezionare o creare la scala o i colori da usare
- 6) Selezionare le modalità di classificazione ed eventualmente modificare anche tramite l'uso del pannello «istogramma»
- 7) Applica e OK e vedere se il risultato ci soddisfa

NB: I passaggi non sono rigorosamente da eseguire in ordine!

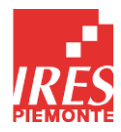

#### SELEZIONARE UN ELEMENTO

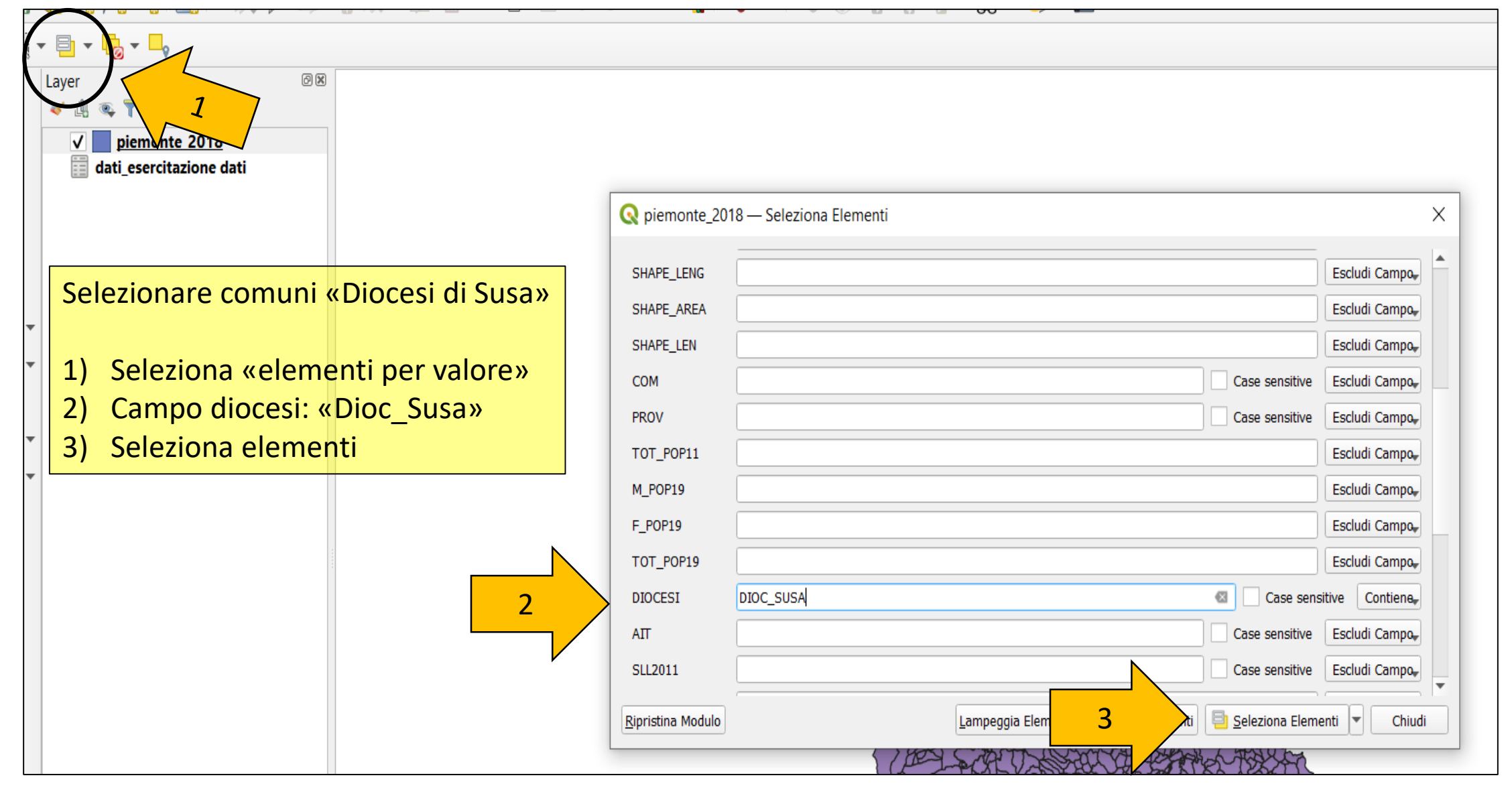

![](_page_10_Picture_0.jpeg)

#### SELEZIONARE UN ELEMENTO

![](_page_10_Picture_32.jpeg)

![](_page_11_Picture_0.jpeg)

#### SELEZIONARE PIU' ELEMENTI USANDO «DISSOLVI»

![](_page_11_Picture_2.jpeg)

![](_page_11_Picture_3.jpeg)

![](_page_11_Picture_21.jpeg)

![](_page_11_Picture_22.jpeg)

![](_page_12_Picture_0.jpeg)

### SELEZIONARE PIU' ELEMENTI USANDO «DISSOLVI»

![](_page_12_Figure_2.jpeg)

![](_page_13_Picture_0.jpeg)

#### SELEZIONARE PIU' ELEMENTI USANDO «DISSOLVI»

![](_page_13_Picture_2.jpeg)

![](_page_14_Picture_0.jpeg)

![](_page_14_Figure_2.jpeg)

![](_page_15_Picture_0.jpeg)

**1**

![](_page_15_Picture_62.jpeg)

![](_page_15_Picture_63.jpeg)

Piccolo suggerimento: Se il territorio ha una forma allungata È più comodo organizzare il foglio di layout In verticale.

- 1) Tasto dx foglio
- 2) Cliccare «proprietà pagina»
- 3) In proprietà oggetto selezionare orientazione «verticale»

Marco Adamo - IRES Piemonte - Introduzione a QGis

![](_page_16_Picture_0.jpeg)

![](_page_16_Figure_2.jpeg)

![](_page_16_Figure_3.jpeg)

![](_page_17_Picture_0.jpeg)

![](_page_17_Figure_2.jpeg)

![](_page_17_Figure_3.jpeg)

![](_page_17_Figure_4.jpeg)

![](_page_18_Picture_0.jpeg)

![](_page_18_Picture_29.jpeg)

Se i titoli delle legenda sono troppo lunghi si possono sistemare andando a capo. Per farlo è semplicemente necessario inserire un simbolo che indichi il punto in cui la stringa di testo deve andare a capo.

![](_page_19_Picture_0.jpeg)

![](_page_19_Figure_2.jpeg)

![](_page_19_Picture_30.jpeg)

![](_page_20_Picture_0.jpeg)

![](_page_20_Picture_1.jpeg)